# 教學評量使用說明(教師端)

## 目錄

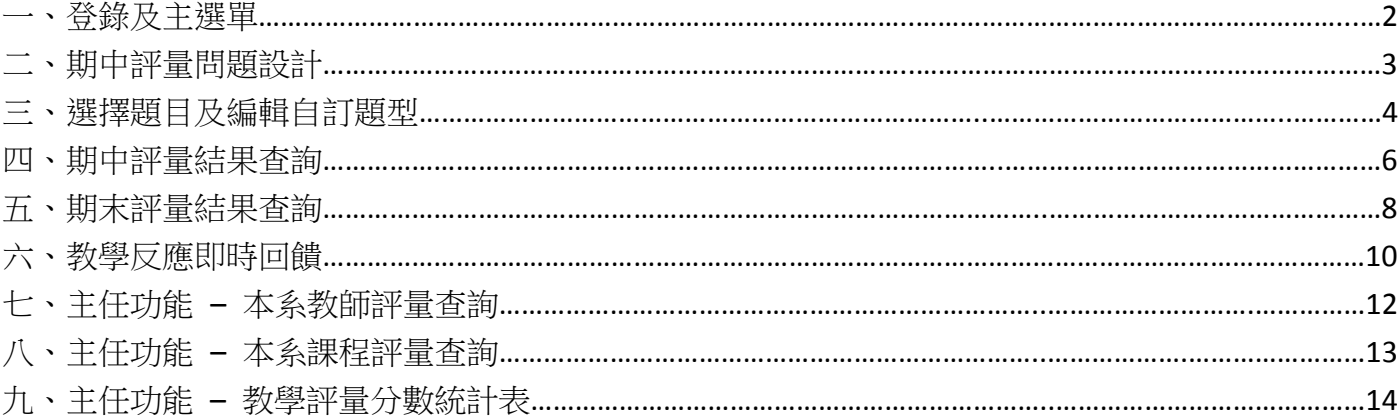

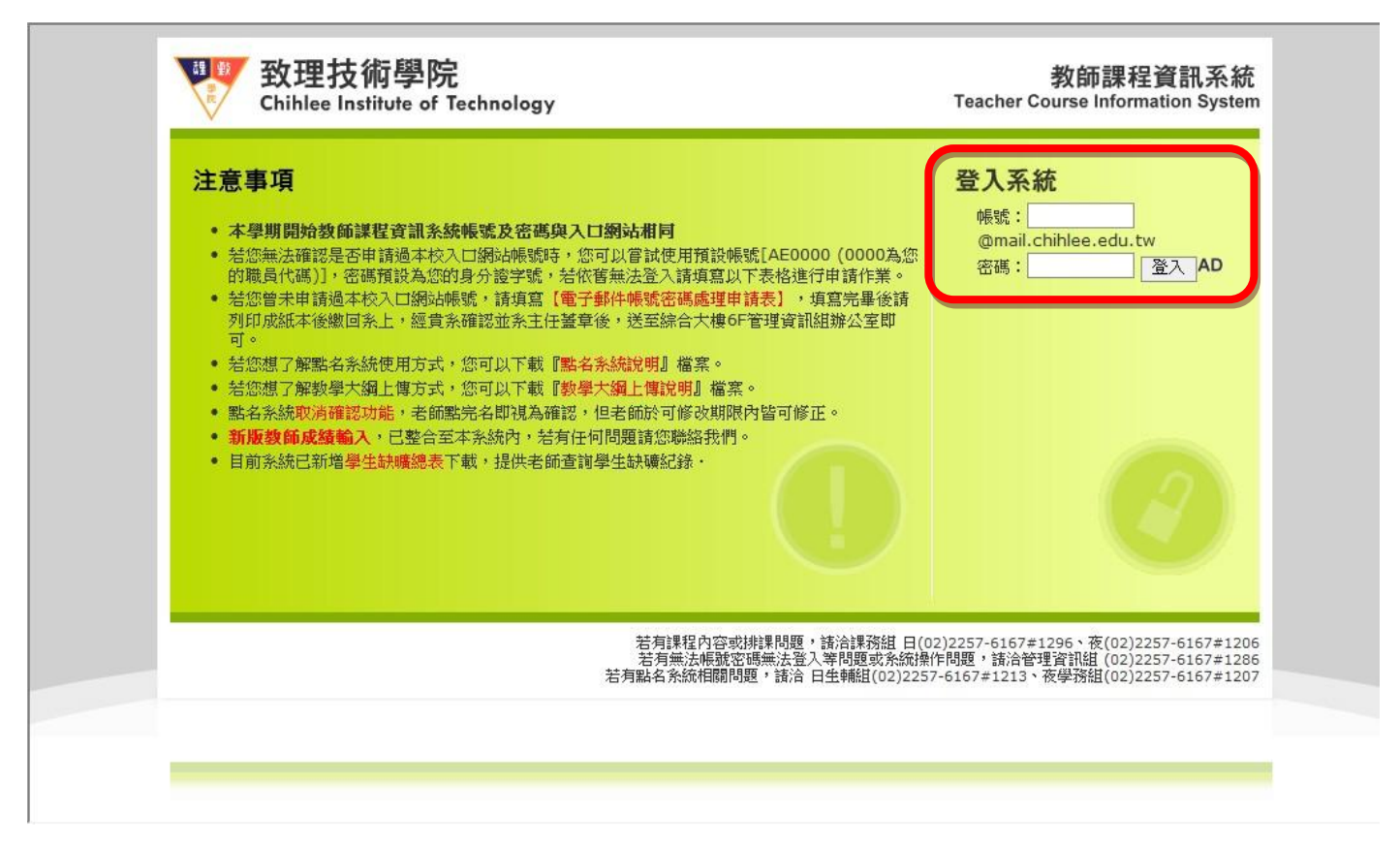

教師主選單中可看到四項功能:期中評量問題設計、期中評量結果查詢、期末評量結果查詢、教學 評量即時回饋

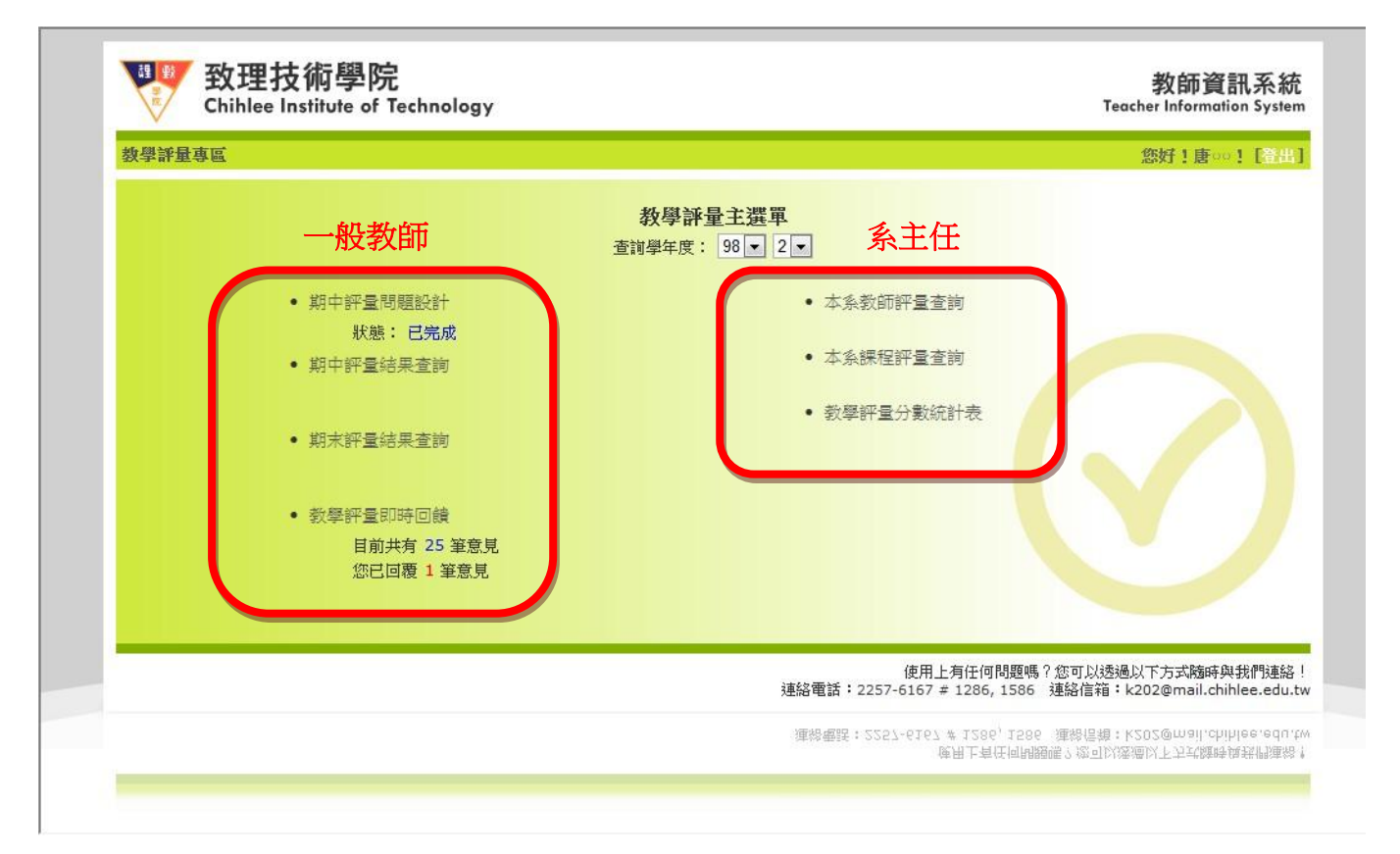

二、期中評量問題設計目前共分四種卷別:語言類、教學類、體育類、導師類,每種卷別只可設定一 種問卷,老師可依授課課程自行設定各類問卷,期中評量開放前老師可先行設定問卷,若開放填 寫後還未設定題目,則系統將自動帶出與期末評量相同之題型,若有學生做過評量則無法再修改 該卷別題目

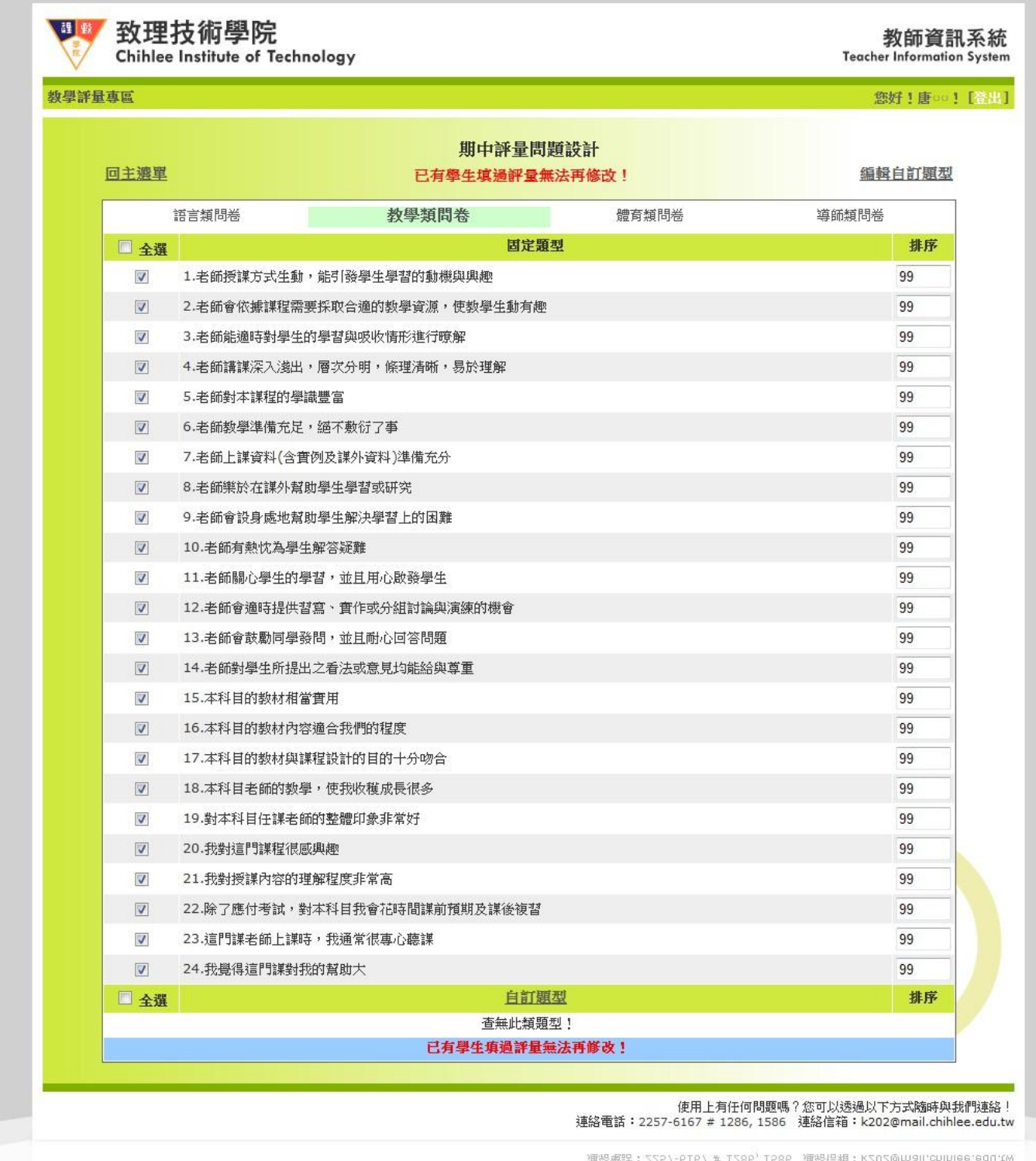

|度用上有任何問題嗎?您可以透過以下方式隨時與我們連絡!<br>7 # 1286 | 1586 | 演談信頼:L202@mail ebiblee edu.tw

三、選擇題目及編輯自訂題型:畫面下方方框部份為教師自訂的題目,老師在指定卷別下勾選想要的 題目,並可依需求設定排序後,點選「全部儲存」按鈕即可儲存該卷別的題型。若要編輯自訂的 題型,可點選「編輯自訂題型」(畫面右上方) 或「自訂題型」(畫面中間下方) 進入題目編輯畫 面

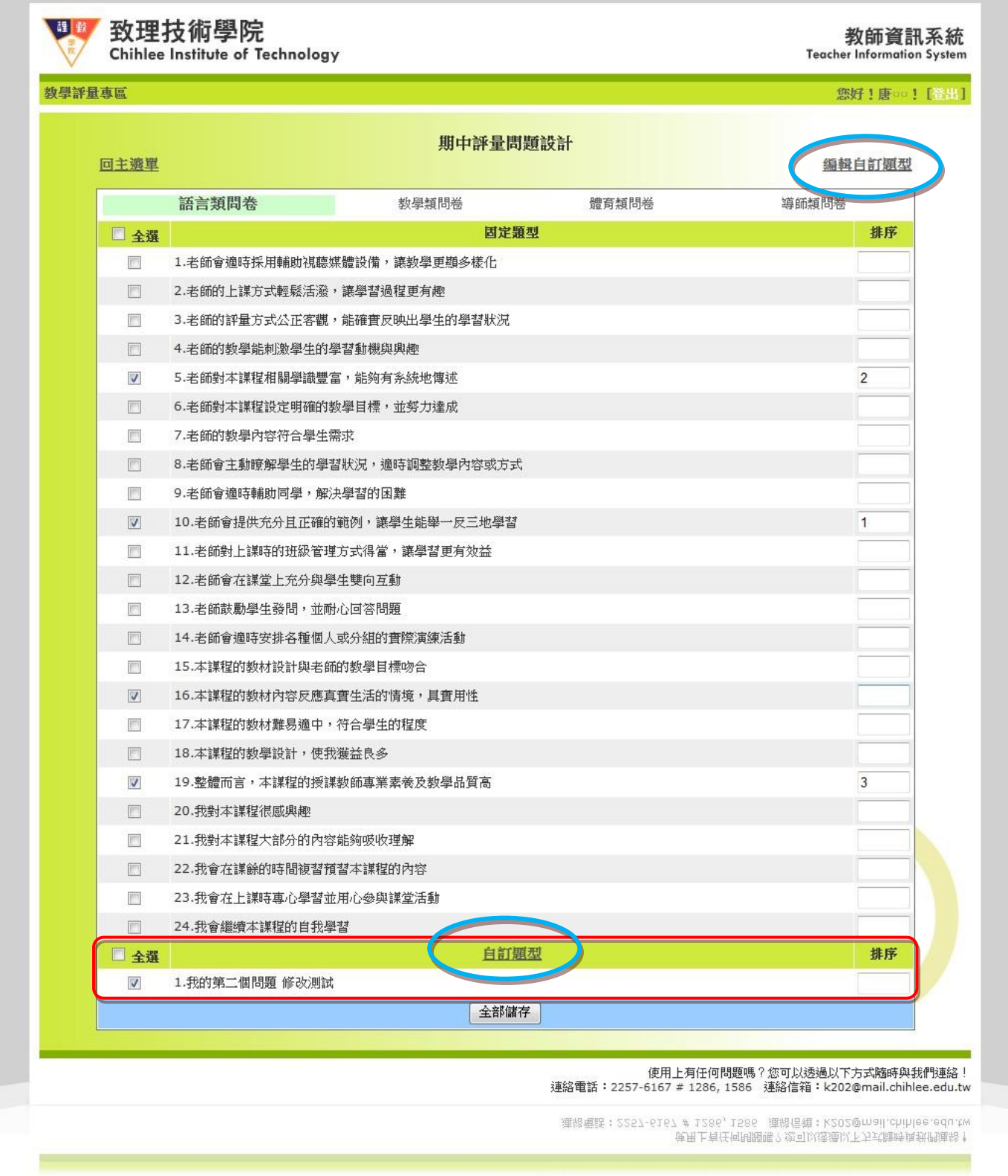

**編輯自訂題型**: 自訂題型採不分卷別的方式新增, 在未開放開中評量前, 教師可對自訂題型進行新 增、編輯、刪除的動作,但若是在期中評量開放期間內,則將鎖定所有新增、編輯、刪除功能 (下圖為新增畫面)

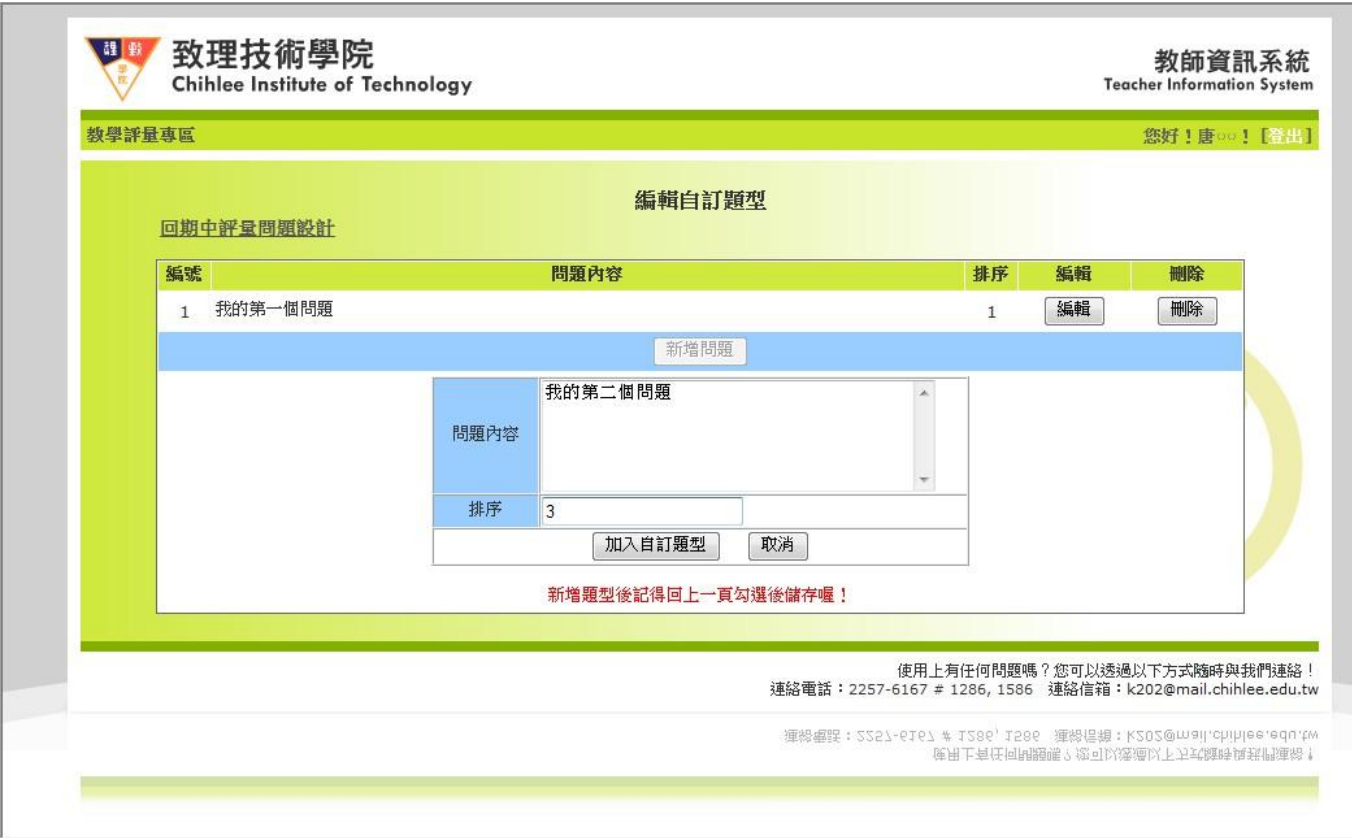

### (下圖為修改畫面)

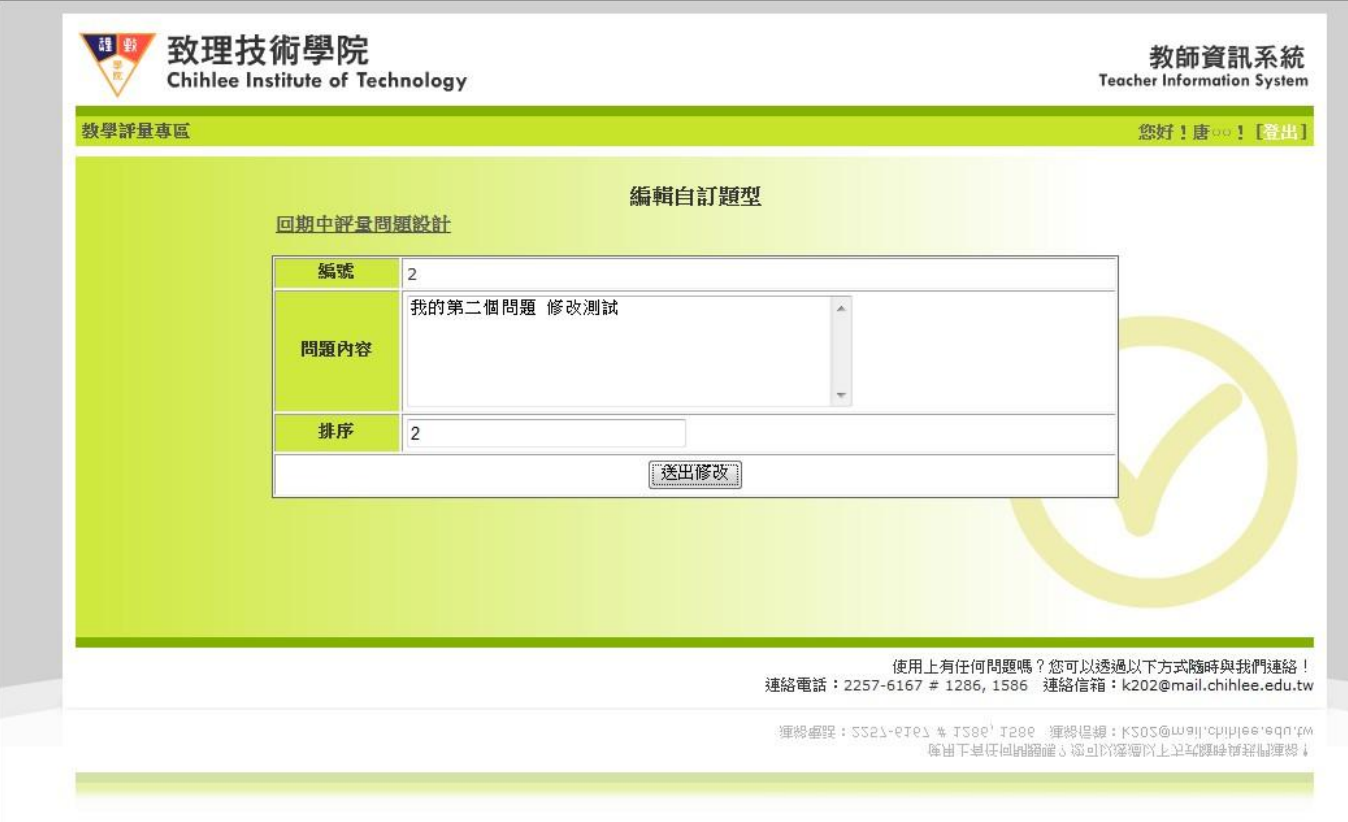

四、期中評量結果查詢:點選該功能後會顯示該教師所有的教授課程並統計出「填答率、填答人數、 課程平均分數、全部課程平均」等資訊,點選課程名稱可顯示詳細填答資訊

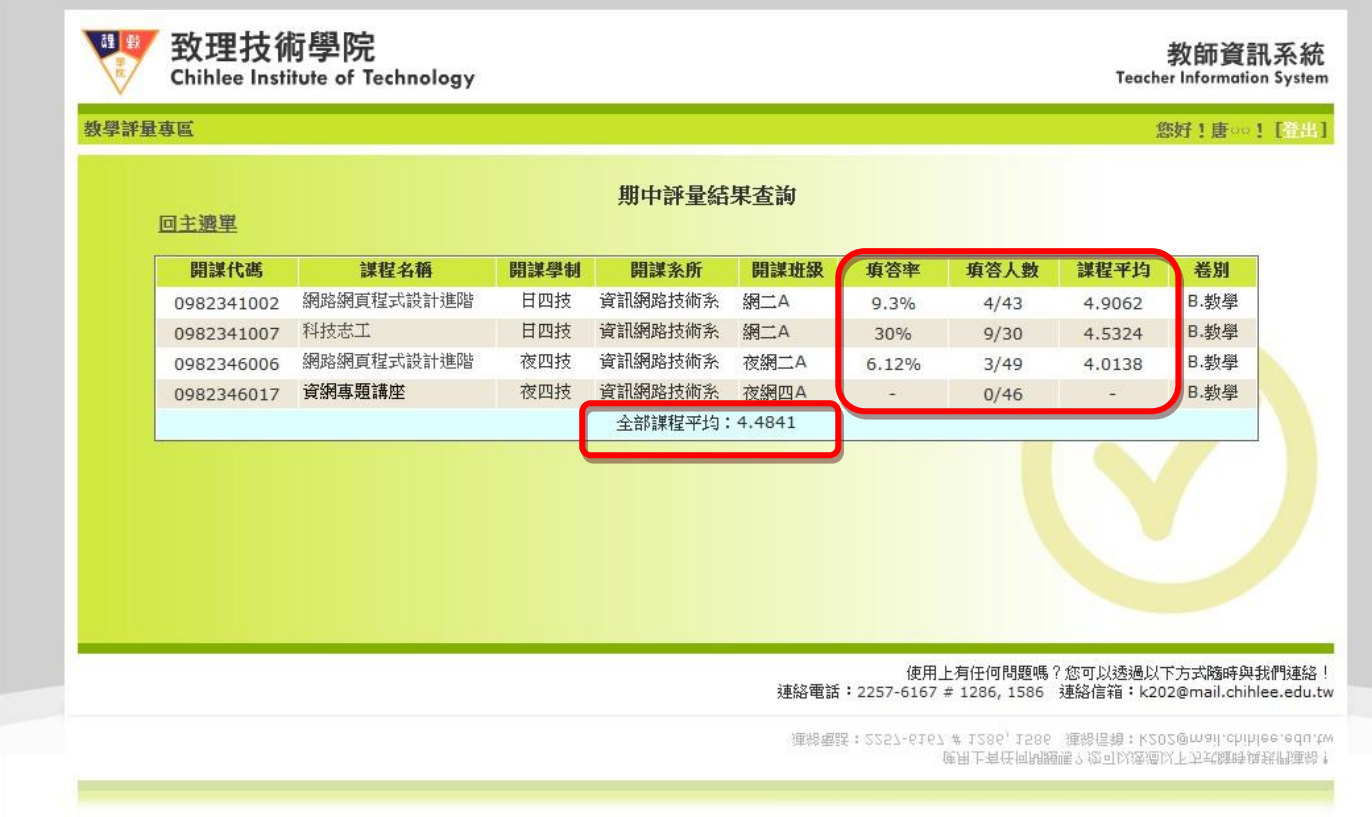

期中評量回饋問卷:將各題評量結果顯示出來並計算出該題平均分數及各題總平均分數,畫面最下

方為學生於期中評量給老師的建議

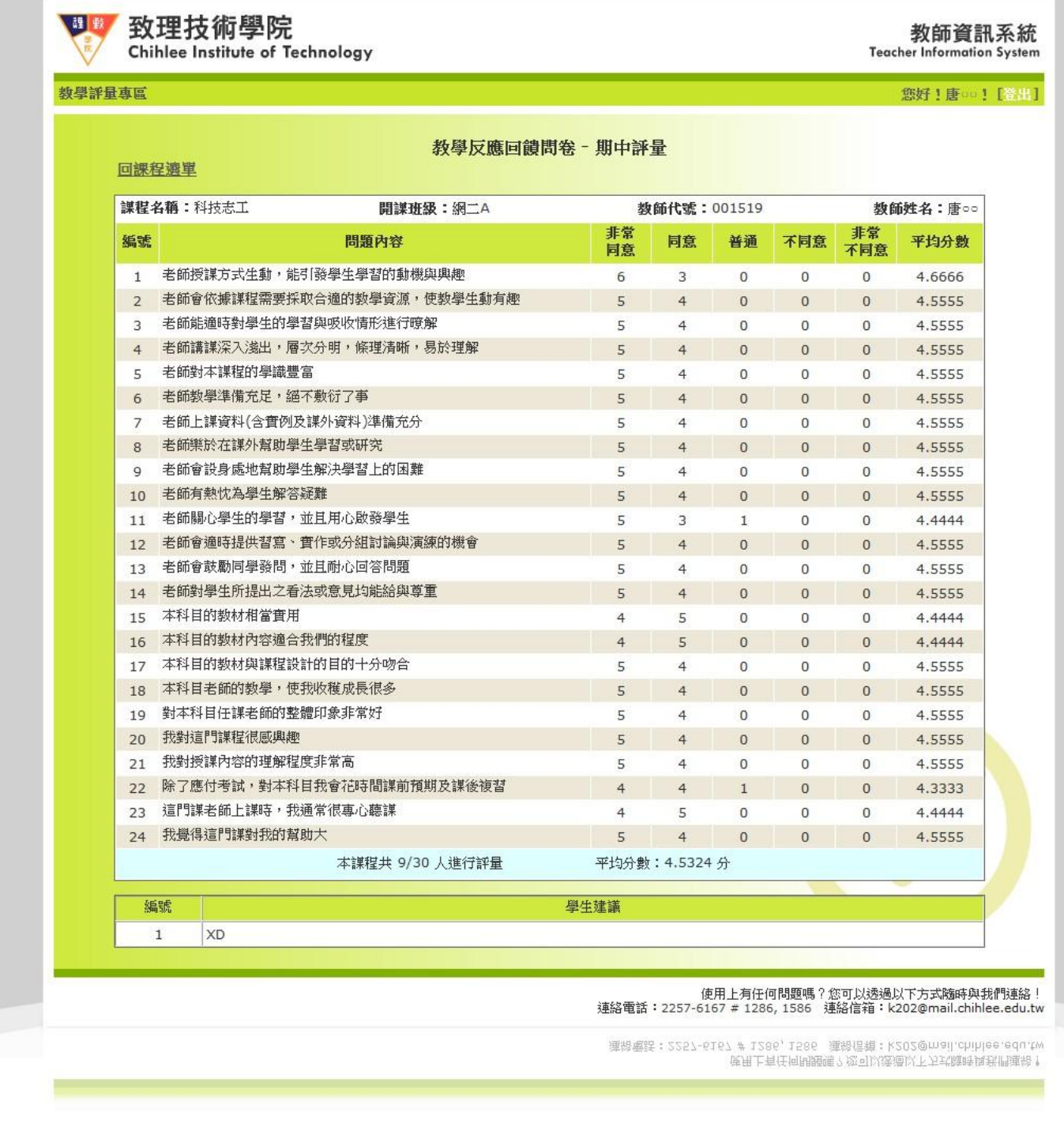

五、期末評量結果查詢:如同期中評量,點選該功能後會顯示該教師所有的教授課程並統計出「填答 率、填答人數、課程平均分數、全部課程平均」等資訊,點選課程名稱可顯示詳細填答資訊

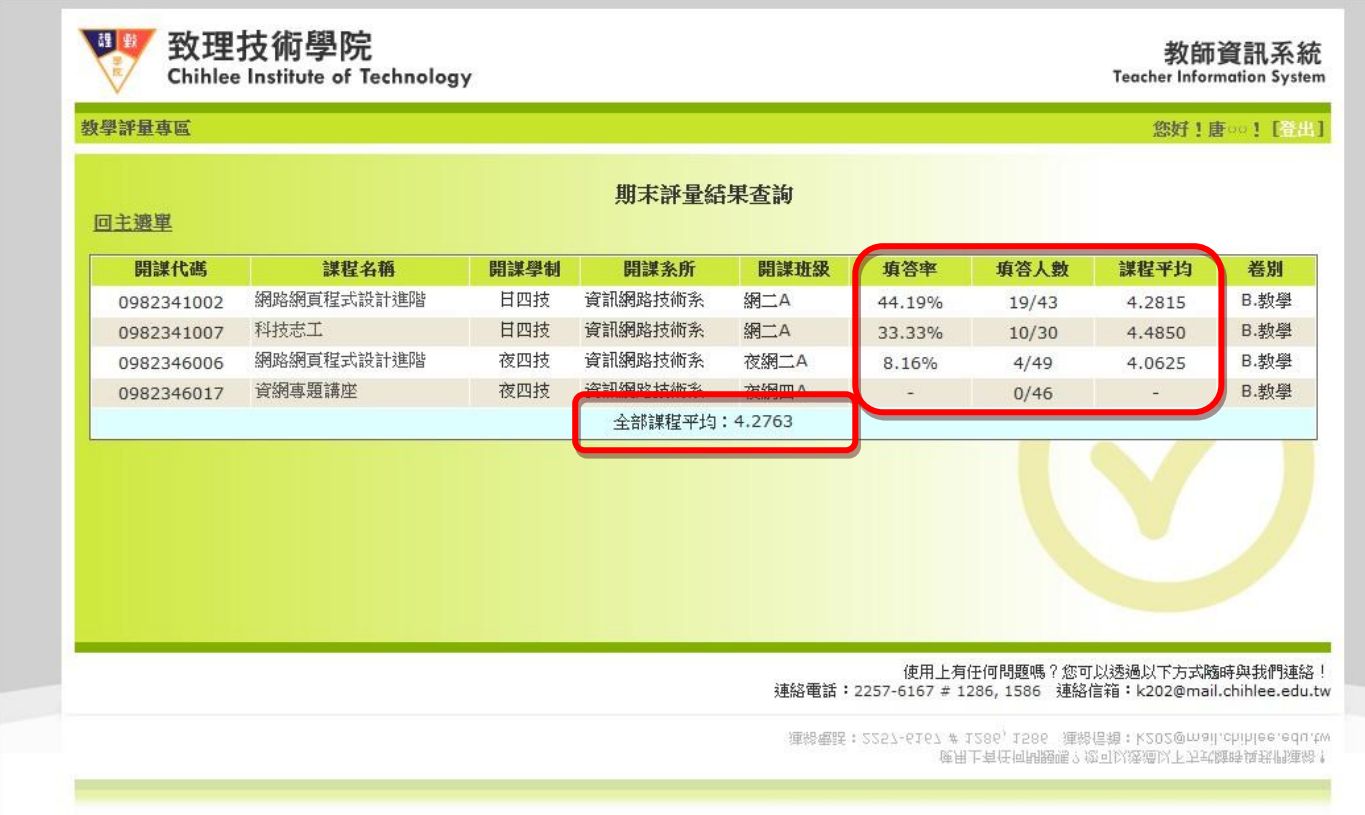

期末評量回饋問卷:以群組方式將各題型分類,並提供問題類別群組平均、開課科系教師群組平均、 全校教師群組平均、該班全部課程平均分數、該教師全部課程平均分數、全校課程平均分數、該課 課程平均…等多項平均數據資訊供老師參考及列印,如下圖:

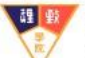

## 致理技術學院

Chihlee Institute of Technology

#### 教師資訊系統 **Teacher Information System**

您好!唐00!【登出】

列印本頁

数學評量專區

回課程選單

#### 教學反應回饋問卷 - 期末評量

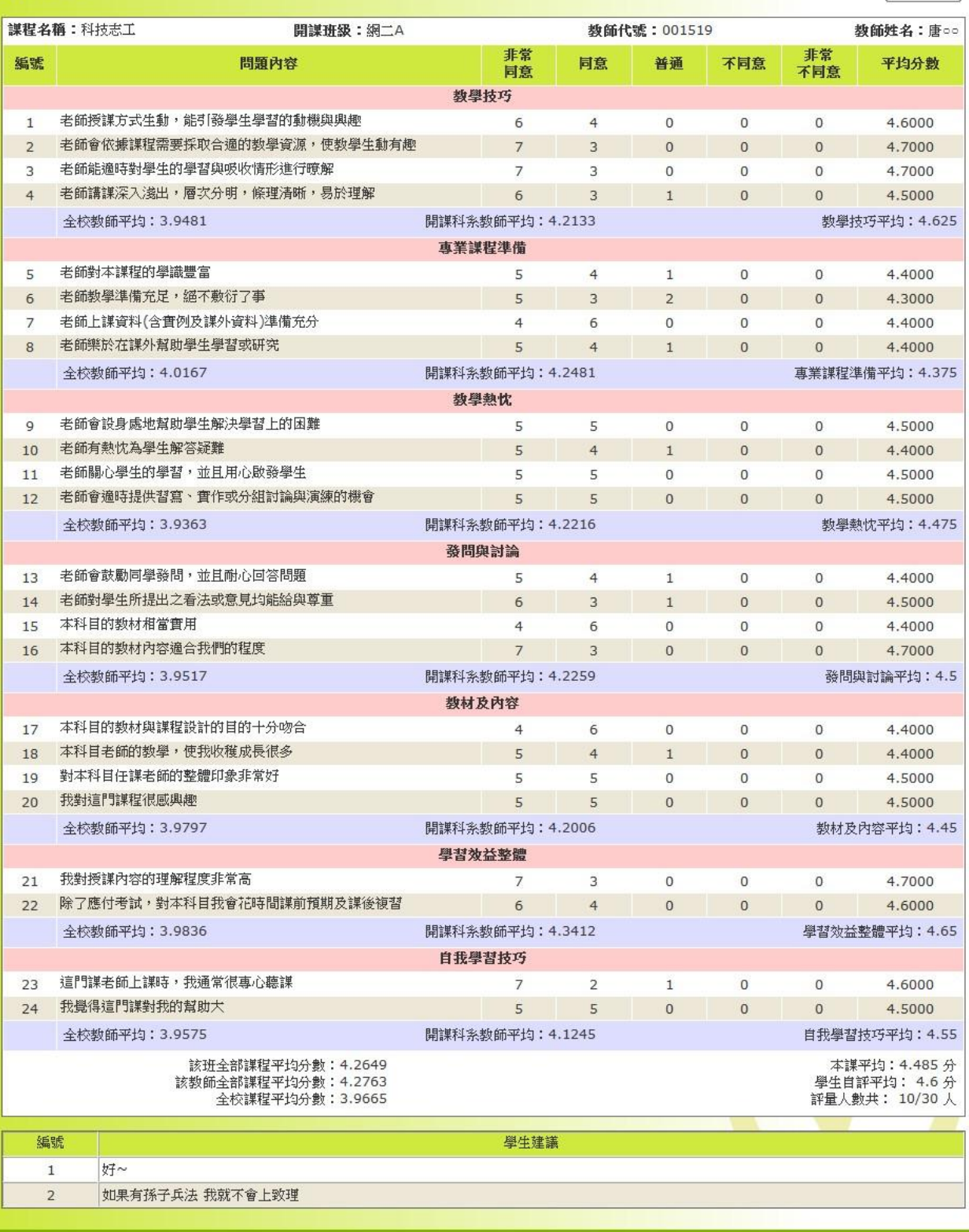

-<br>連絡電話:2257-6167 # 1286, 1586 - 連絡信箱:k202@mail.chihlee.edu.tw<br>地路電話:2257-6167 # 1286, 1586 - 連絡信箱:k202@mail.chihlee.edu.tw

### 六、教學反應即時回饋:課程選單的部份右方方框的部份為該課程有多少筆學生給予的意見及教師回

覆的筆數

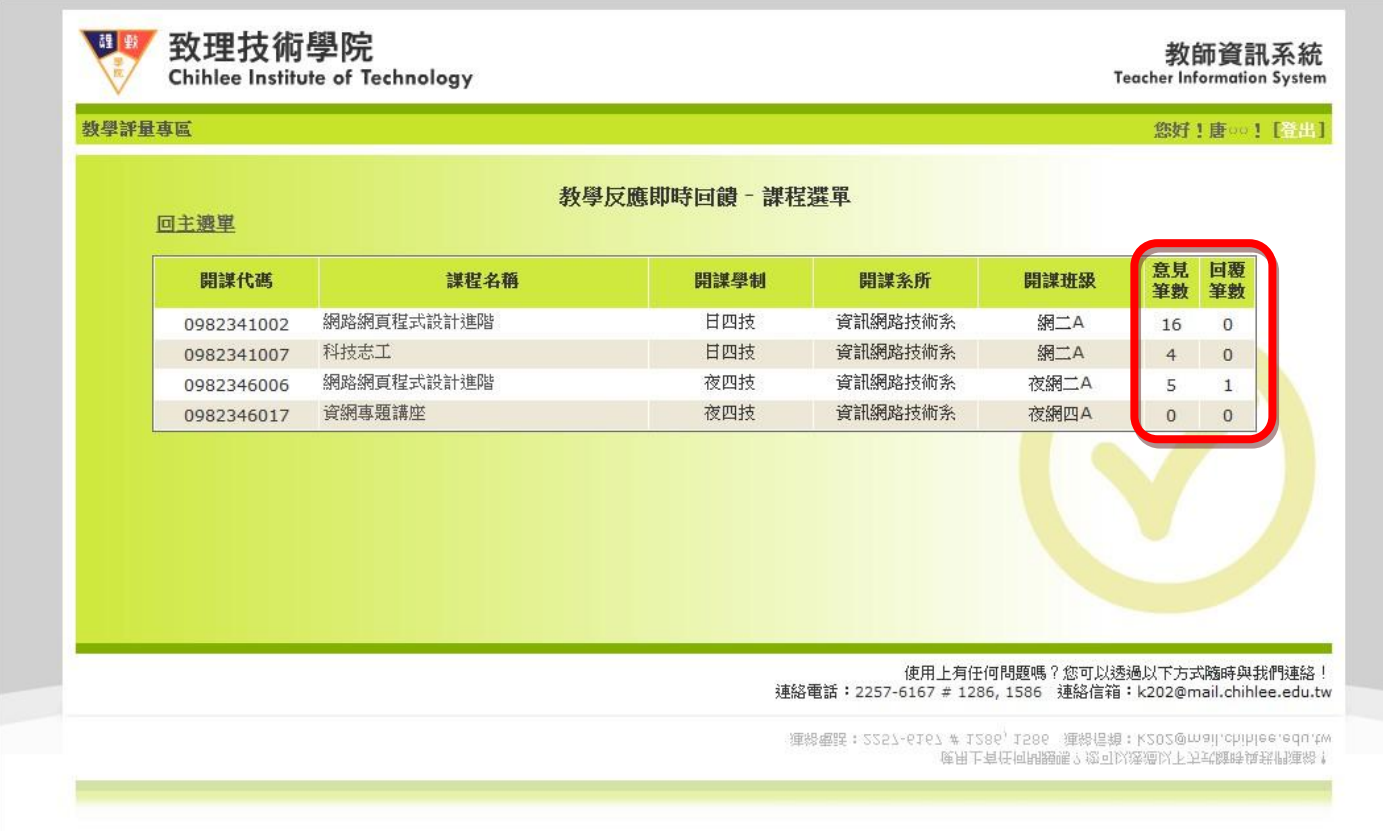

教學反應即時回饋:此功能主要目的是為了讓學生在上課的同時可以利用該系統直接向老師提出問 題或建議,老師也可以利用此功能回覆學生或調整上課方式等…詳細書面如下圖:

點選「回覆」按鈕會顯示出該筆意見的回覆對話框,將要回覆的內容輸入後點選「回覆記錄」按鈕 即可寫入系統,同時系統會將回覆內容以 email 方式回覆給當初留言的學生。若老師覺得留言內容 不想讓學生看到,可點選最右方前端狀態的「顯示」按鈕,則該筆狀態會變成「不顯示」,此時所 有學生都看不到此筆留言及回覆內容(除系統管理者外)

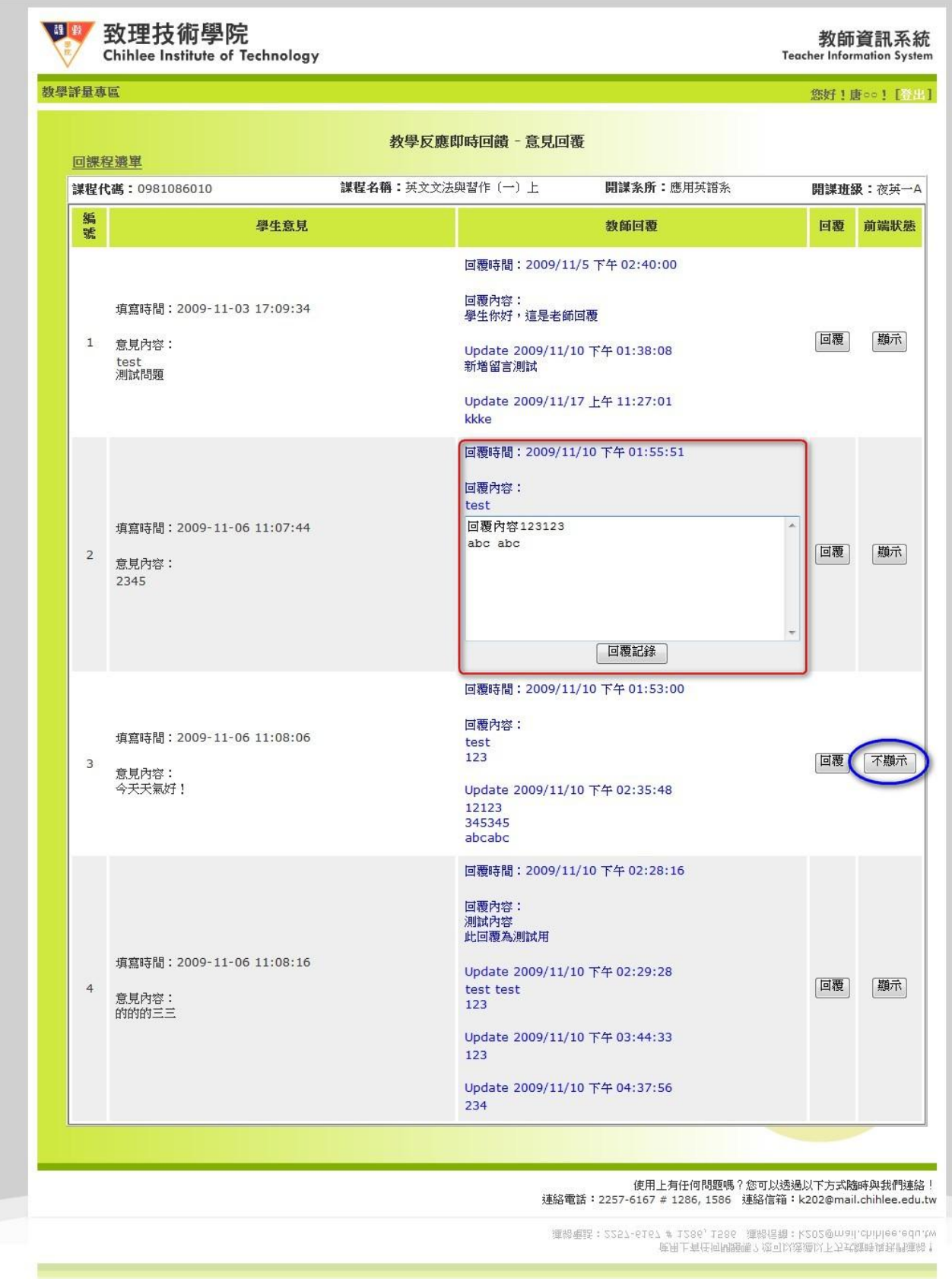

七、主任功能 **–** 本系教師評量查詢:此功能提供系主任查詢該系所有教師教授課程、期末評量結果 及即時回饋使用情形,可依照「員工編號、專兼任、評量平均」進行排序,期中評量則無法查詢

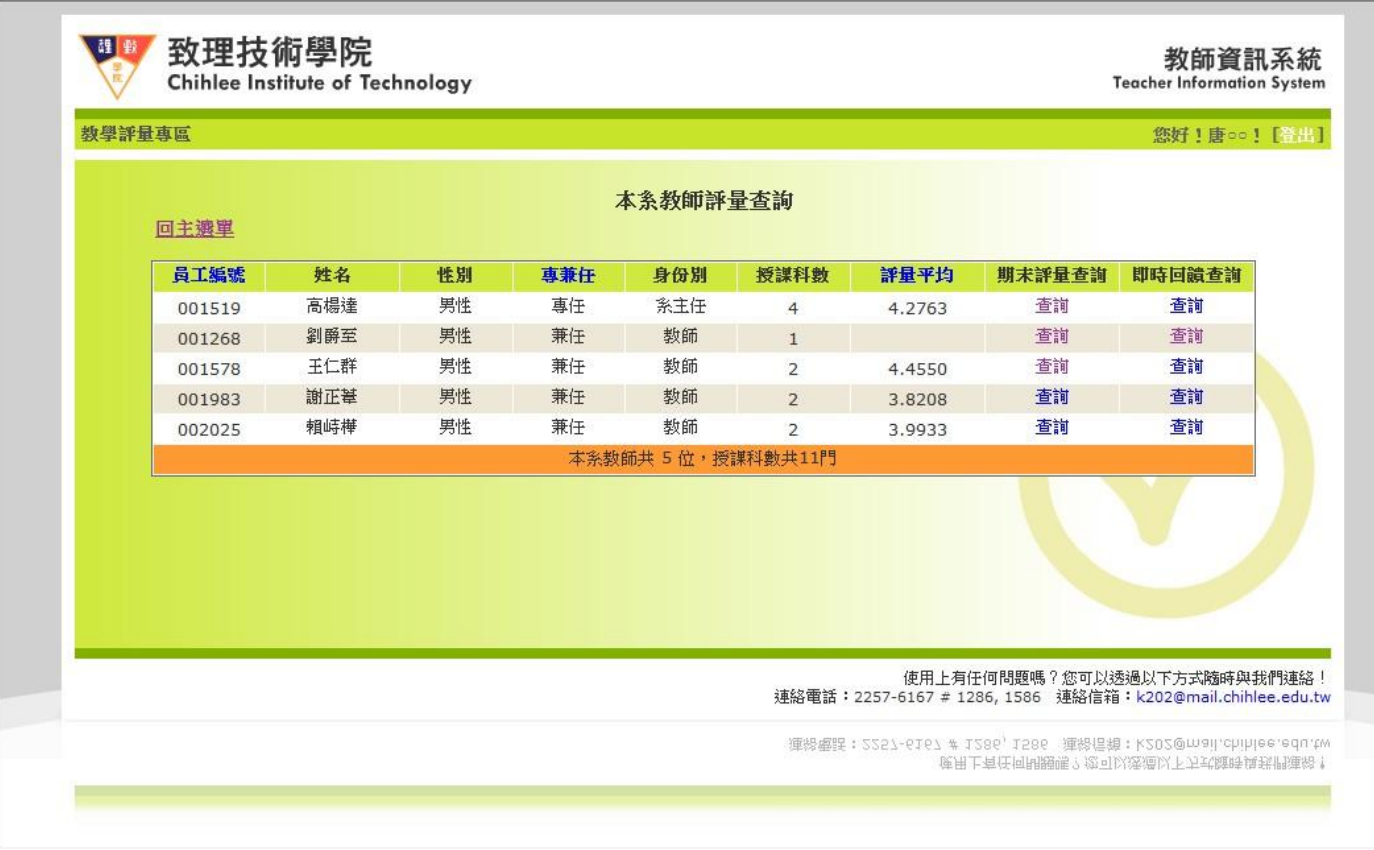

**點選期末評量查詢下方「查詢」連結,查閱介面如一般教師查詢** 

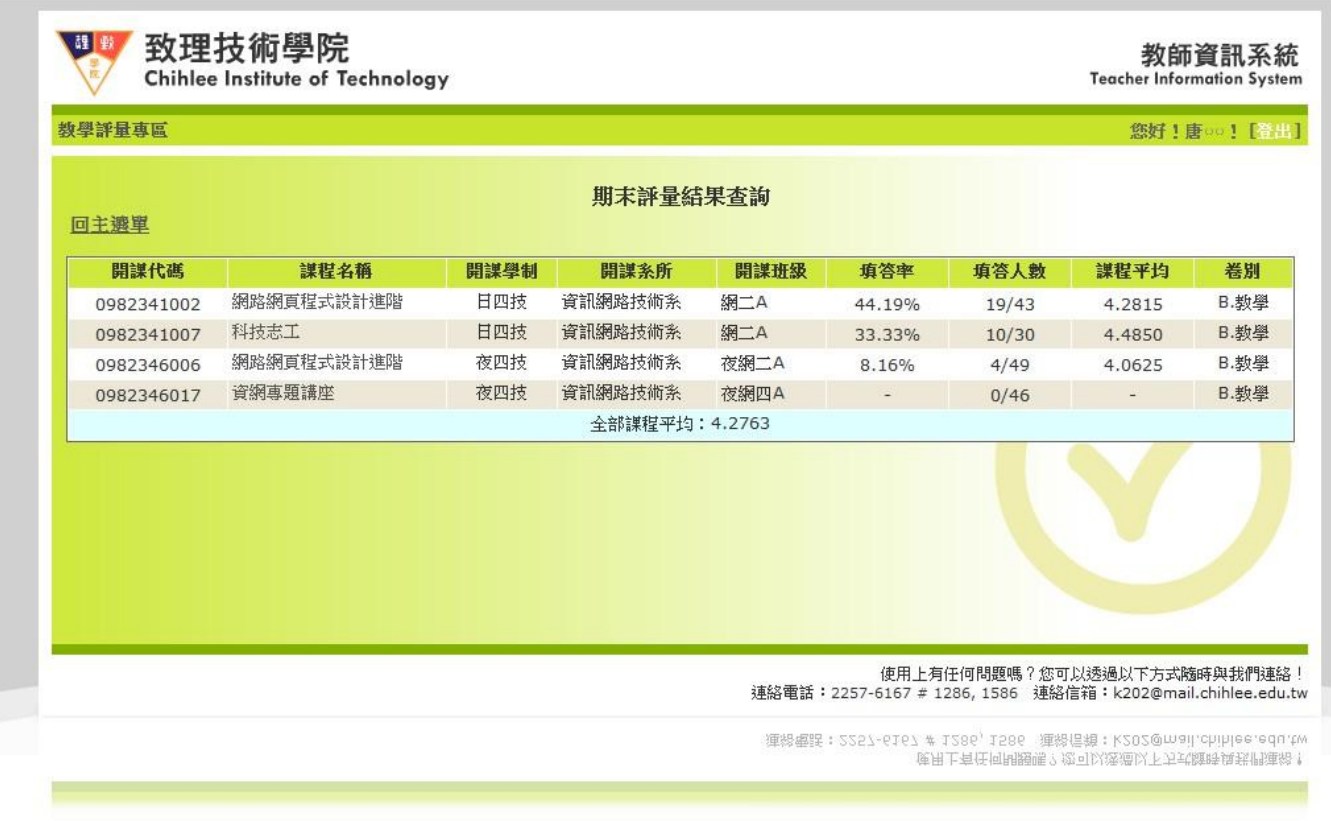

八、主任功能 **–** 本系課程評量查詢:此功能提供系主任查詢該系所下所有的開課課程、期末評量結 果及即時回饋使用情形,可依照「必選修、學制、開課班級、教師姓名、專兼任、課程平均、教 師給分平均」進行排序。

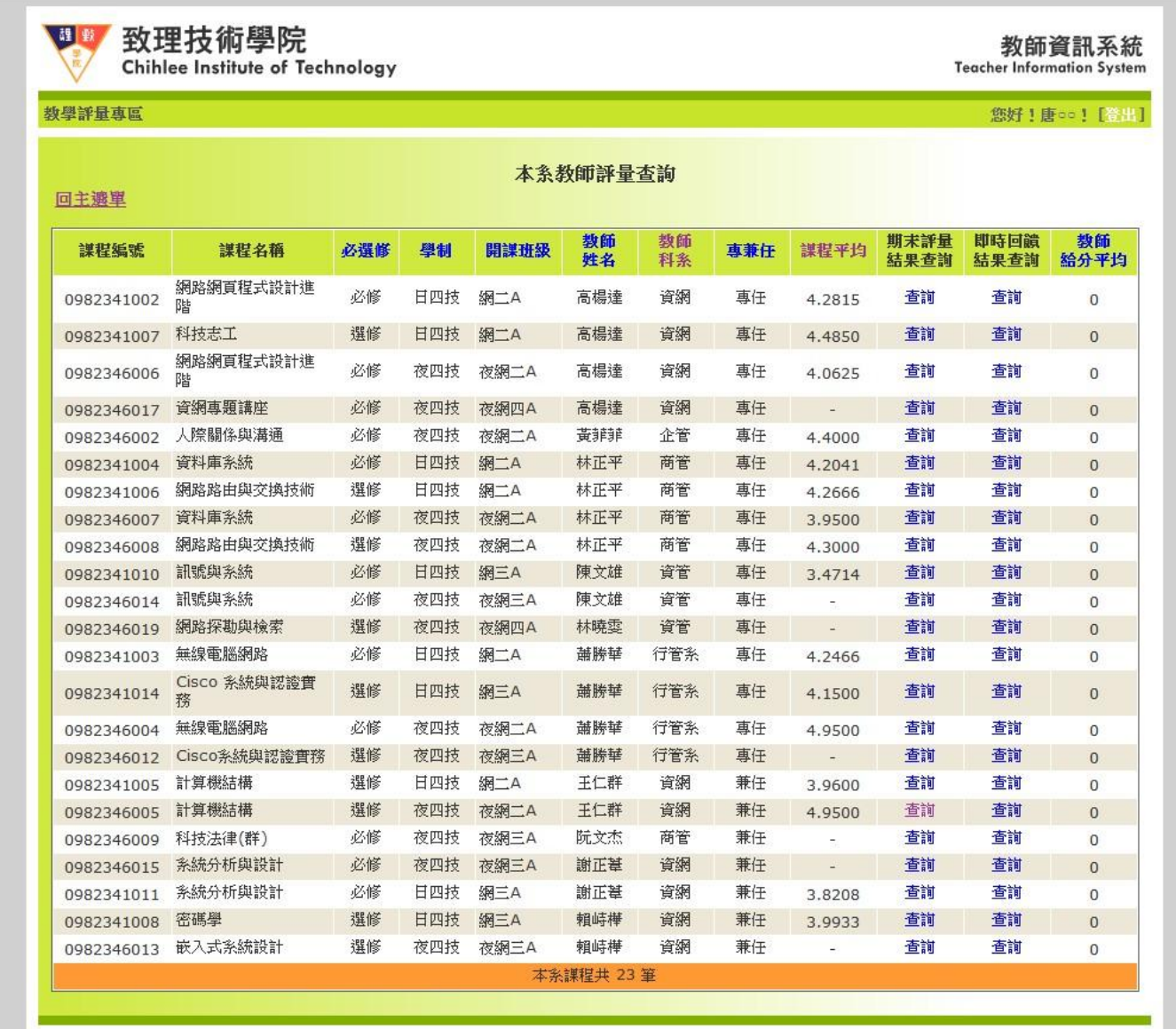

-<br>連絡電話:2257-6167 # 1286, 1586 - 通路信箱:k202@mail.chihlee.edu.tw<br>- 運路電話:2257-6167 # 1286, 1586 - 通路信箱:k202@mail.chihlee.edu.tw

九、主任功能 **–** 教學評量分數統計表:提供該系及全校各卷別、學制等平均數據供主任參考

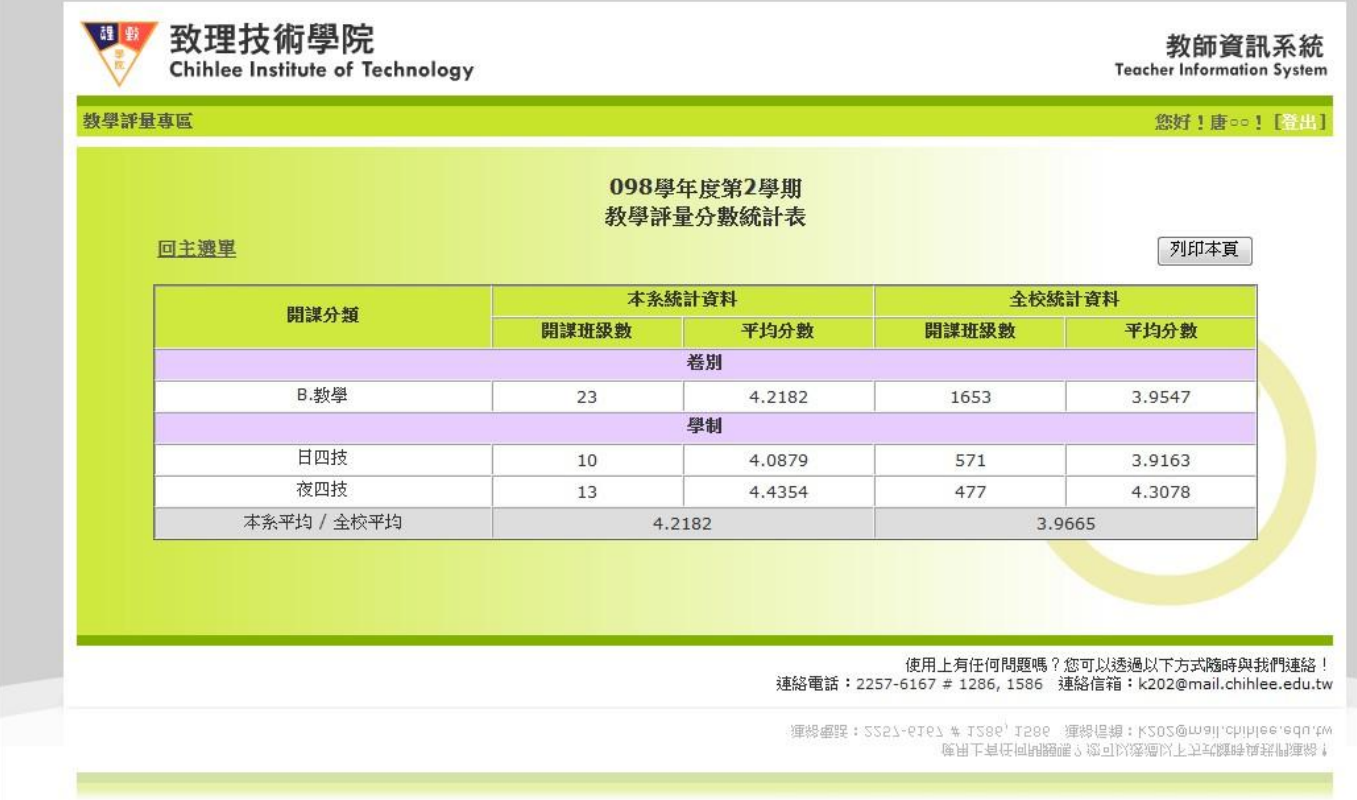